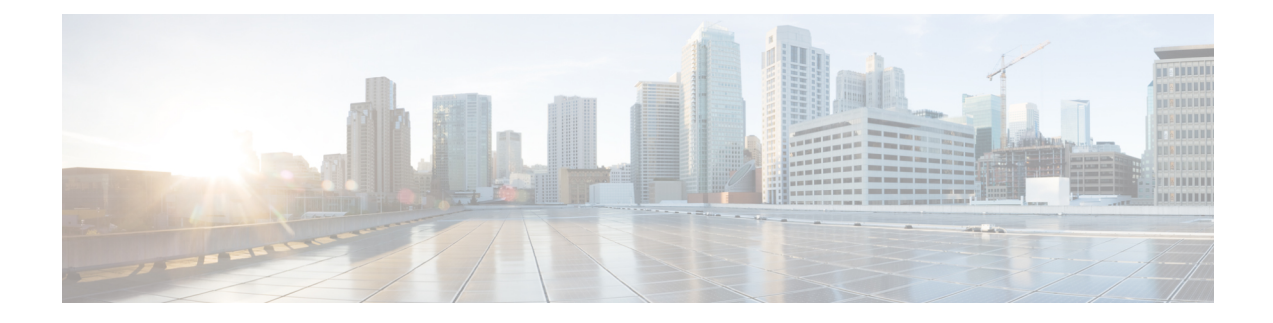

# **Pre-Installation Tasks**

- Perform Pre-Installation Tasks for Unified [Communications](#page-0-0) Manager Nodes, on page 1
- Perform [pre-installation](#page-2-0) tasks for IM and Presence nodes, on page 3
- Verify DNS [Registration,](#page-2-1) on page 3
- [Generate](#page-3-0) answer file, on page 4
- [Reformat](#page-3-1) USB key to FAT32 file system, on page 4

# <span id="page-0-0"></span>**Perform Pre-Installation Tasks for Unified Communications Manager Nodes**

Perform all pre-installation tasks to ensure that you can successfully install the Unified Communications Manager.

#### **Procedure**

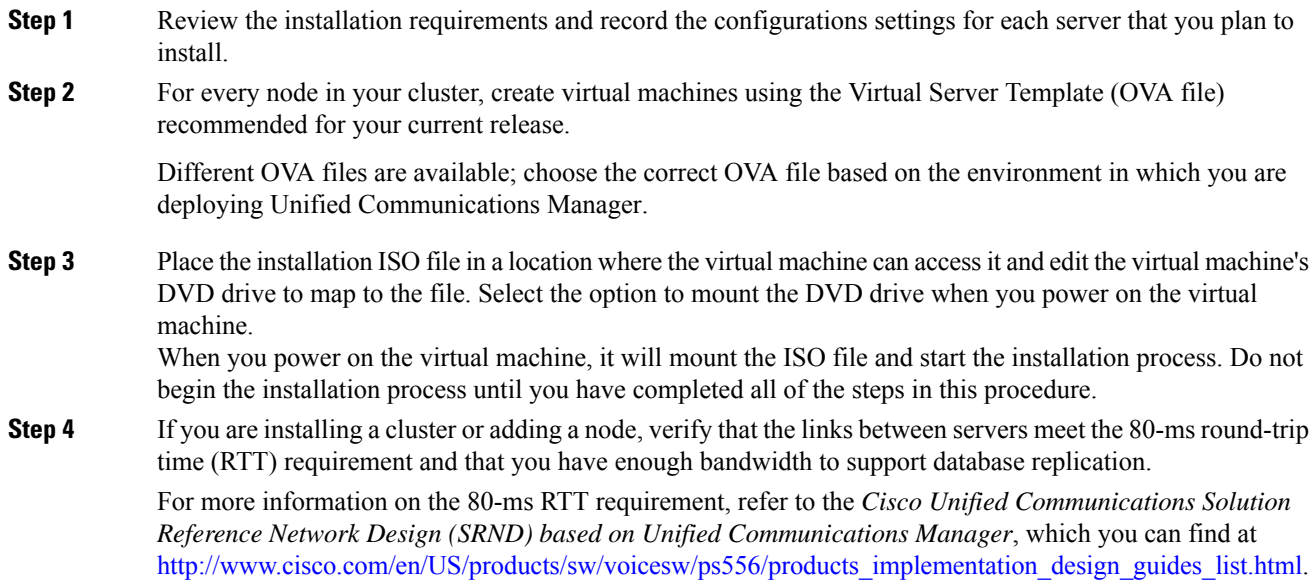

I

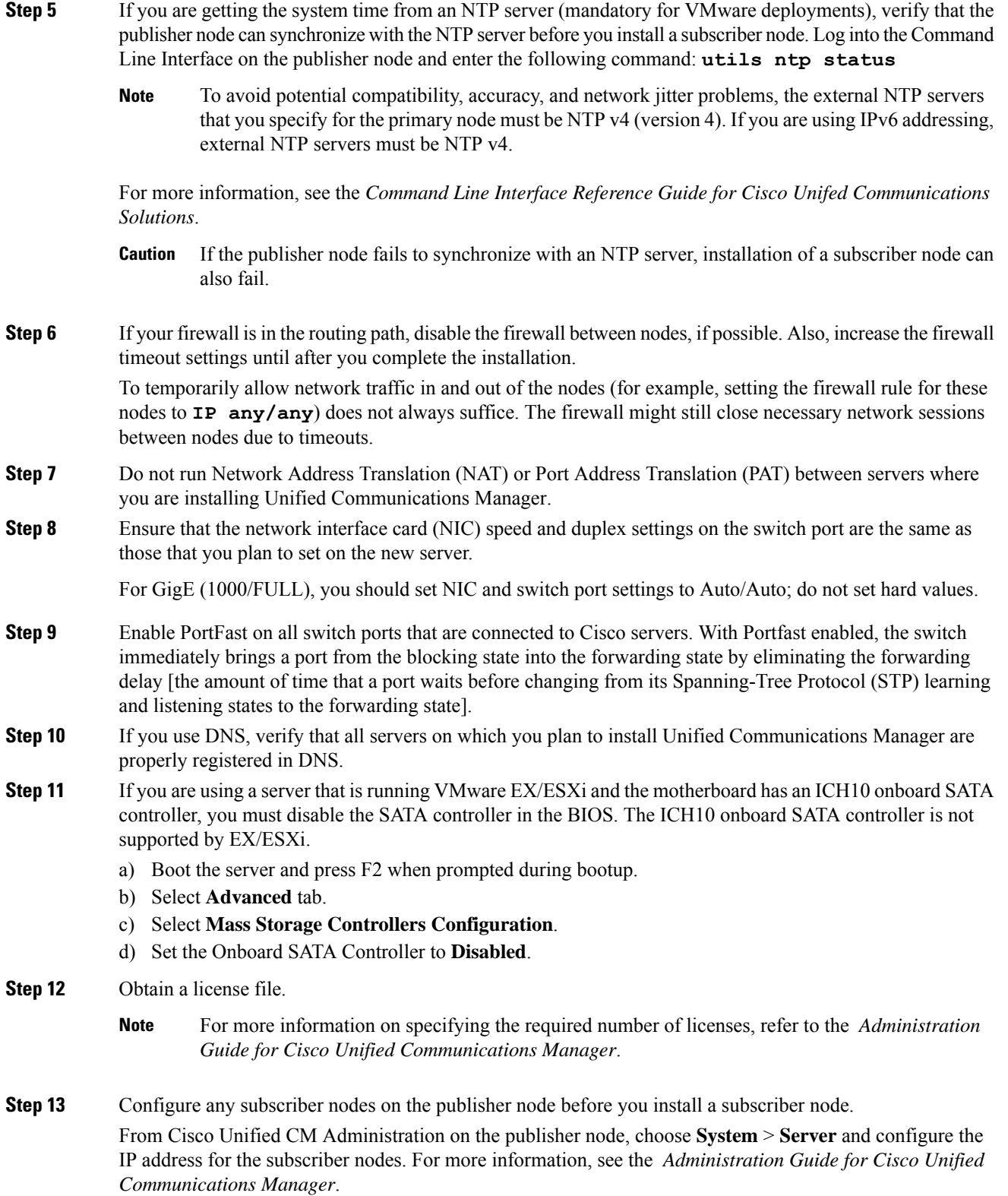

i.

# <span id="page-2-0"></span>**Perform pre-installation tasks for IM and Presence nodes**

You must complete the following pre-installation tasks before you begin to install the IM and Presence software.

#### **Procedure**

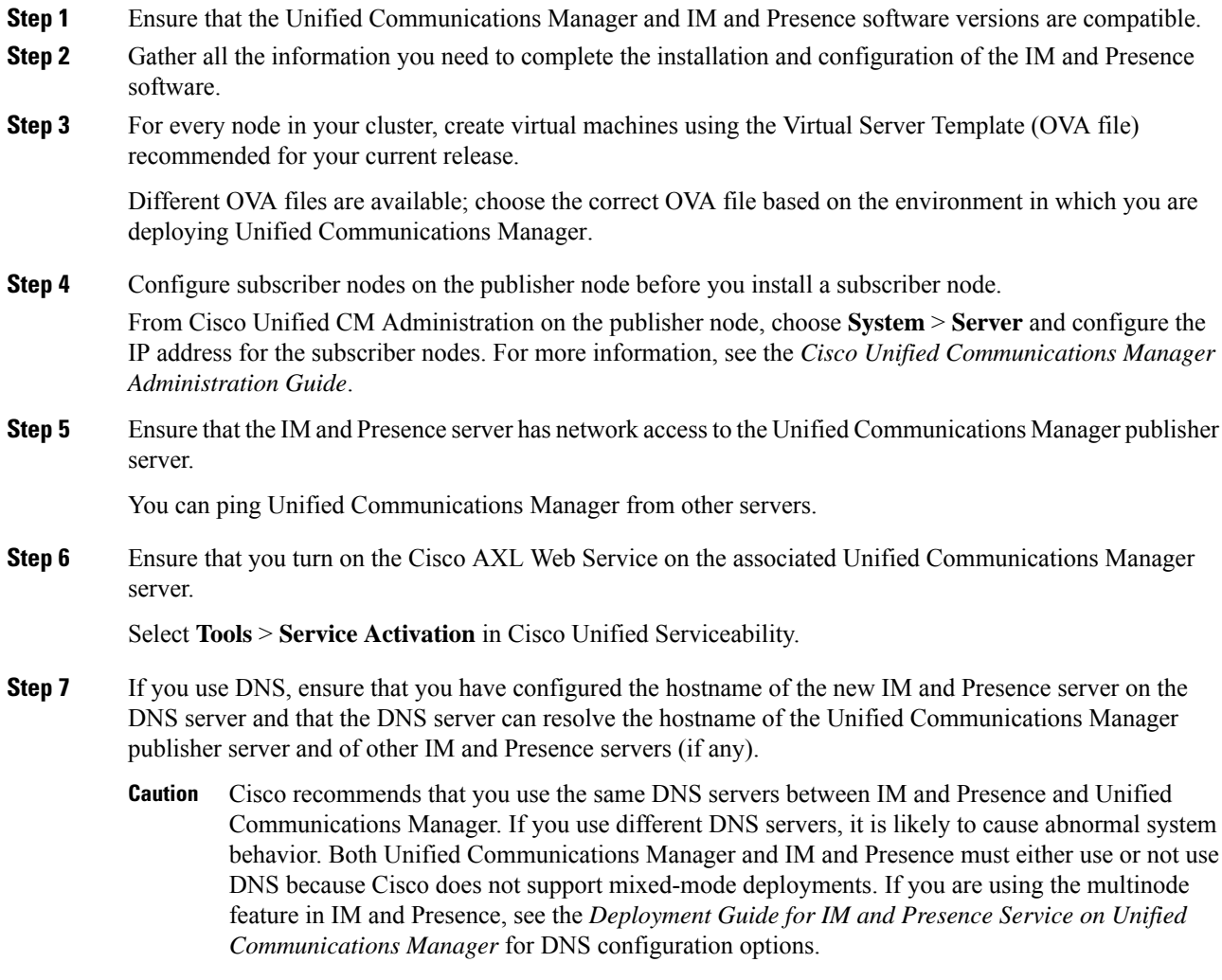

# <span id="page-2-1"></span>**Verify DNS Registration**

Follow this procedure if you use a DNS in your topology. You must verify that all servers to be added are registered in DNS properly by performing the following actions:

#### **Procedure**

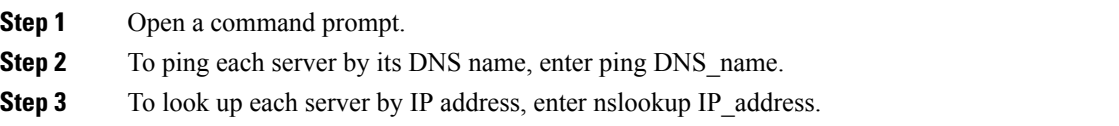

### <span id="page-3-0"></span>**Generate answer file**

The following procedure describes how to generate an answer file using the CiscoUnified Communications Answer File Generator.

#### **Before you begin**

Gather the required installation and configuration information.

#### **Procedure**

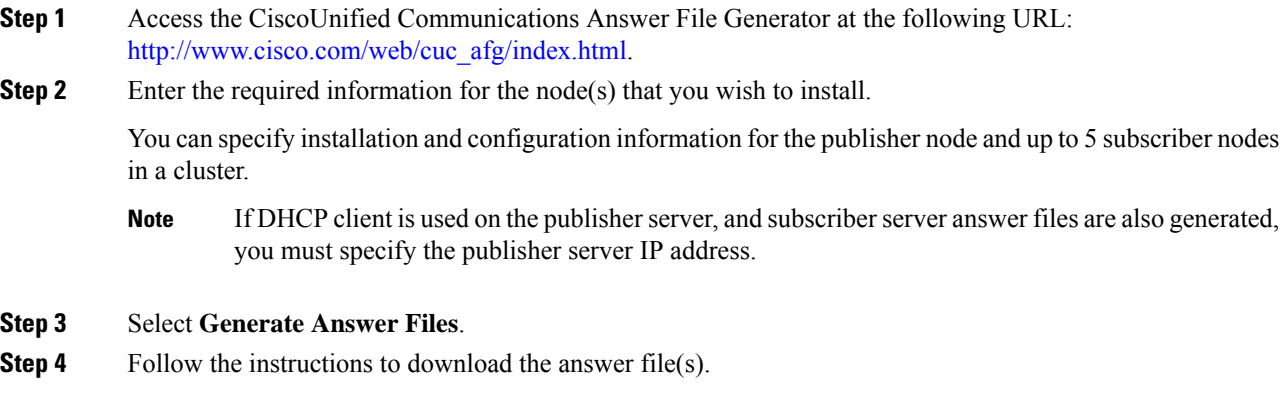

A separate answer file will be generated for each node that you want to install and configure.

## <span id="page-3-1"></span>**Reformat USB key to FAT32 file system**

You may need to reformat the USB key for the answer file to the FAT32 file system using the Windows XP Disk Management Utility. The FAT file system format provides for larger storage capacity (for example, 1 Gigabyte). You may need to be an Administrator or a member of the Administrators group to perform this procedure.

#### **Procedure**

**Step 1** Insert the USB key into a USB slot on the Windows XP computer.

- **Step 2** Select **Start** > **Control Panel** > **Administrative Tools** and double-select **Computer Management**.
- **Step 3** Expand the Storage tree and select **Disk Management**.
- **Step 4** Right-click the **Removable Disk** icon and select **Format**.
- **Step 5** Select **Yes** if you are asked whether you are sure that you want to format this partition.
- **Step 6** Select the **File System** and select **FAT32** from the list box. .
- **Step 7** Select **OK** and **OK** again when you are prompted to format the volume.

 $\mathbf I$